#### <span id="page-0-0"></span>**CHRISTIE**

# **Accessing the projector user interface**

This document provides information on how to access the user interface (web UI and VNC) when the projector does not have a touch panel.

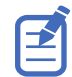

This feature requires a working light source to be present in the projector. For lamp projectors, a lamp must be properly installed and the lamp type must be selected in the appropriate menu.

## **Affected products**

The following products are affected.

• Projectors with CineLife+ running v1.3.0 or later

#### **Safety precautions**

The procedures in this document result in turning on the light source. Understand and follow all safety precautions outlined in the installation and safety documentation for the product prior to using the features described in this document.

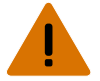

**Warning!** If not avoided, the following could result in death or serious injury.

• Do not look directly into the lens when the light source is on. The extremely high brightness can cause permanent eye damage.

### **Determining the projector IP address**

Before accessing the projector user interface remotely, determine the IP address of the projector. Use the following method to determine the projector IP address when no touch panel is installed.

- 1. Connect the projector to the theater network using an Ethernet cable.
- 2. Make sure the projector is not in Standby mode by selecting the recessed button between the USB-C port and the USB port on the Video Input panel. Pressing the recessed button transitions the projector from Standby to powered on.

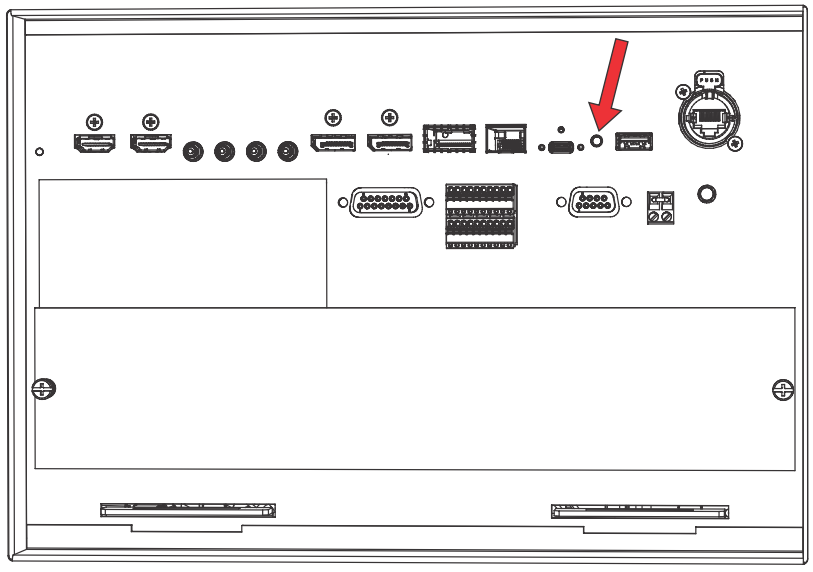

On CP24xx-RBe/GT projectors, select the raised button between the Hibernate port and the Management port on the Video Input panel.

Pressing the raised button transitions the projector from Standby to powered on.

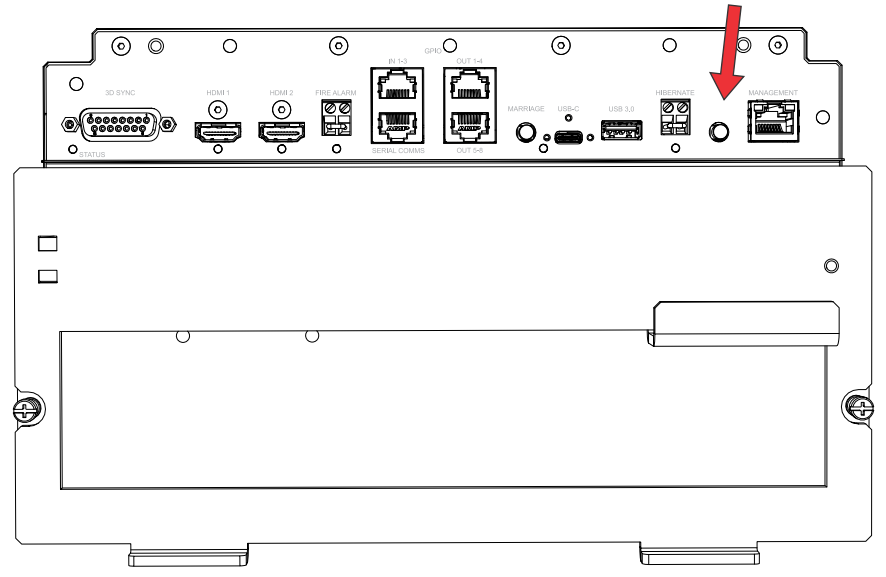

- 3. Make sure the path in front of the lens is clear and ready for the IP address to be projected as continuing to step 4 turns on the light source and projects the IP address on the screen.
- 4. Once the unit is powered on, select and hold the **Marriage** button on the projector for 5 to 25 seconds.

The projector turns on the light source and displays a test pattern with the projector's IP address and any currently active alarms.

The light source remains on.

5. To turn the light source off, select and hold the **Marriage** button for 5 to 25 seconds.

### **Resetting the projector IP address to the default**

Use the following method to reset the projector IP address to the default value (192.168.206.110) and the subnet is 255.255.255.0 when no touch panel is installed.

- 1. Connect the projector to the theater network using an Ethernet cable.
- 2. Make sure the projector is not in Standby mode by selecting the recessed button between the USB-C port and the USB port on the Video Input panel.

Pressing the recessed button transitions the projector from Standby to powered on.

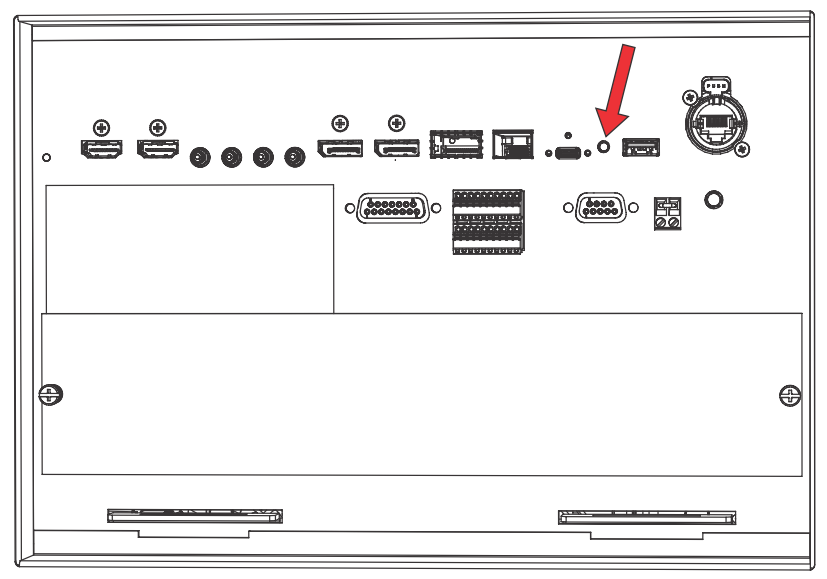

On CP24xx-RBe/GT projectors, select the raised button between the Hibernate port and the Management port on the Video Input panel.

Pressing the raised button transitions the projector from Standby to powered on.

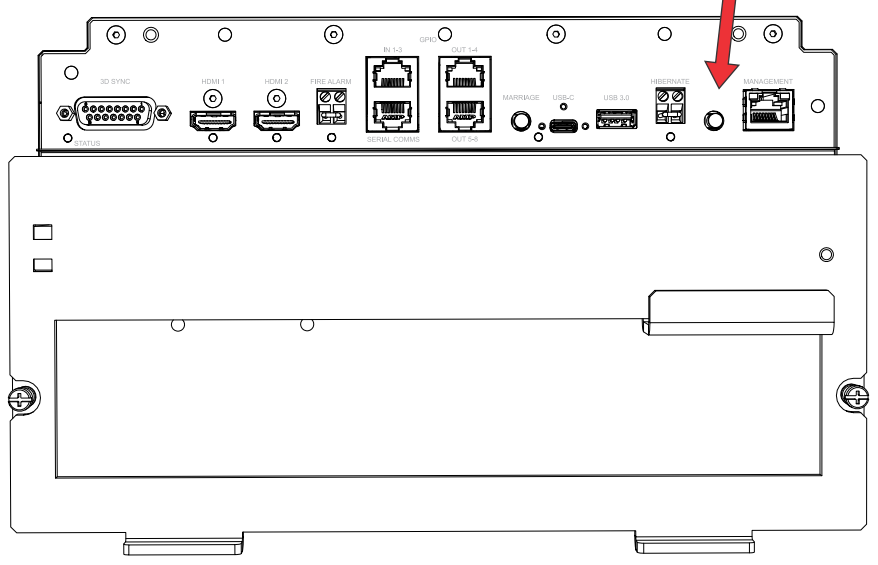

Before resetting the IP address to factory default, the light source turns on and remains on. The IP address is shown as described in *[Determining the projector IP address](#page-0-0)* (on page 1).

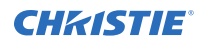

3. Once the unit is powered on, select and hold the **Marriage** button on the projector for 30 seconds.

The IP address of the projector is reset to the default.

4. Once you have reset the IP address, turn off the light source by selecting and holding the **Marriage** button for 5 to 25 seconds.

### **Using the web user interface (Web UI)**

Use a web browser to use the web UI to access projector functionality.

- 1. In a web browser, enter the IP address of the projector. The default IP address is 192.168.206.110.
- 2. Log into the Web UI.
- 3. To access the projector menu, select the left navigation menu.
- 4. To upload or download files from the projector, navigate to the feature.
- 5. If the projector has a GDC IMB SR-1000 installed and configured, access the GDC IMB Web UI by navigating to the left navigation menu and selecting **IMB**.

# **Using VNC**

Use VNC to control the projector.

- 1. Run the VNC Software on your computer.
- 2. Enter the projector IP address.
- 3. If required, enter the port number 5800.
- 4. Enter the VNC password. If you do not know the VNC password, contact Christie Technical Support.

#### **Technical support**

Technical support for Christie Cinema products is available at:

- *[Support.cinema@christiedigital.com](mailto:Support.cinema@christiedigital.com)*
- +1-877-334-4267
- Christie Professional Services: +1-800-550-3061 or *[NOC@christiedigital.com](mailto:NOC@christiedigital.com)*